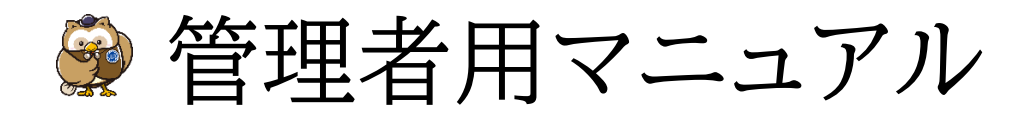

サービスの各種設定を行う為の管理者 ID を提供された方のご利用方法

Ver 1.0.4 更新日:2024/2/28

# 目次

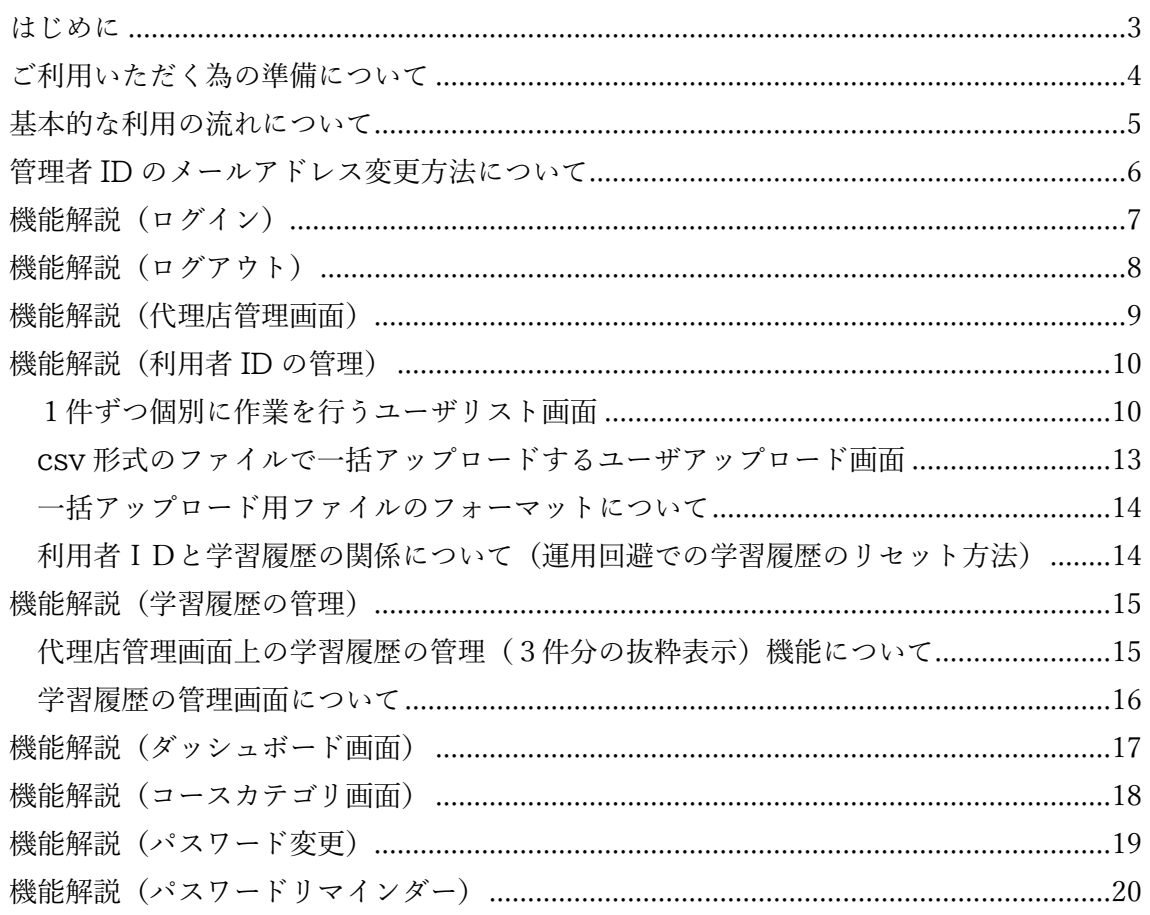

# <span id="page-2-0"></span>はじめに

本マニュアルは、日本代協が団体会員専用に販売しているeラーニングサービスである「日本代 協アカデミー(以下、「本サービス」と呼ぶ)」で各種設定を行う「管理者 ID」の利用方法をまとめた マニュアルです。

本サービスには2種類の ID が存在します。本サービスの各種設定を行う為の「管理者 ID」と、 動画などを視聴して、学習を行う為の「利用者 ID」の2種類です。ID とはサービスを利用する為 の鍵のようなものであり、ユーザ名とパスワードの2つを持っています。

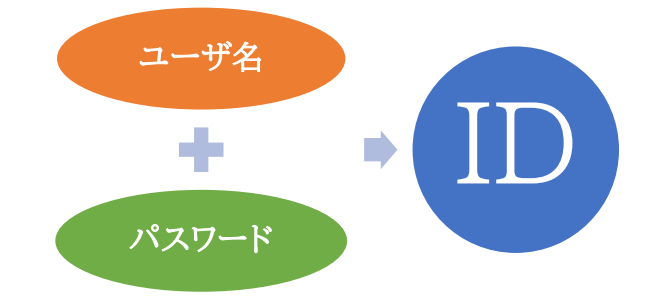

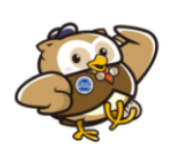

IDの実際の一例をあげます。 ユーザ名「test@example.org」 パスワード「Pw12345678」 ※利用者IDのユーザ名はメールアドレスをそのまま設定することを推奨します。 ※ユーザ名は小文字のみの登録可能な為、メールアドレスに大文字が入っている部分は 小文字に修正してご利用ください。

管理者 ID は、申込み手続きを行った団体会員企業の管理担当者へメールで提供されます。 利用者 ID は、管理担当者が管理者 ID を使用して登録・変更・削除を行います。

本マニュアルはパソコンやモバイルと言った異なる機材共通の内容となっておりますが、操作の表 現はパソコンにあわせた記述(モバイル機材のタップでなく、パソコン機材のクリックなど)とします。 適宜読み替えてご利用ください。

#### <span id="page-3-0"></span>ご利用いただく為の準備について

- ⚫ 本サービスの申込み、料金支払いを行った所属企業の管理担当者(管理者 ID の保有者)か ら、管理者 ID を受領してください。
- ⚫ 本サービスを利用する為に次の環境をご用意ください。
	- ① インターネット接続回線
	- ② インターネットを視聴するための機材

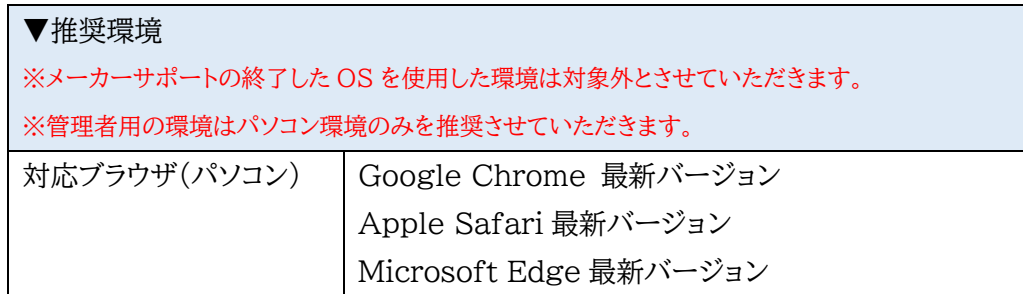

③ 利用者ごとのメールアドレス

※管理者のメールアドレスと同じものを利用者には使えません。 ※1 つのメールアドレスを複数の利用者で共有利用する運用回避は本サービスでは出来ません。 ※利用者ごとにメールアドレスがない場合、利用者 ID 初回登録時にパスワード自動生成を使った場 合のメール通知とパスワードリマインダーがご利用いただけません。 ※利用者ごとにメールアドレスがない場合、利用者 ID 登録時に設定するメールアドレスへ、実際には 存在しないダミーのメールアドレスを設定する運用回避方法をご提案します。 ▼ダミーのメールアドレスを使った利用者 ID 登録の運用回避方法 管理者 ID には必ず利用可能なメールアドレスが設定される前提ですので、 このメールアドレスに数字の連番を振っていく方法が考えられます。 例えば管理者 ID のメールアドレスが「info@example.org」だった場合、 info-1、info-2、info-3 のように@マークの前に数字の連番をつけてください。

また、「~@example.org」と言うドメインは世界共通でテスト用として利用できま すので、貴社名の略称+数字の連番+@example.org と言う形も有用です。 例えば NihonDaikyo の略称で nd に連番をつけて、 nd-1@example.org、nd-2@example.org のような方法もございます。

貴社の管理しやすい方法で利用者ごとのダミーメールアドレスをご用意ください。 ※最後に、ダミーメールアドレスですので、利用者の方への利用者 ID の連絡は管理 者の方が別途行ってください。

#### <span id="page-4-0"></span>基本的な利用の流れについて

おおまかに次の4ステップの操作になります。

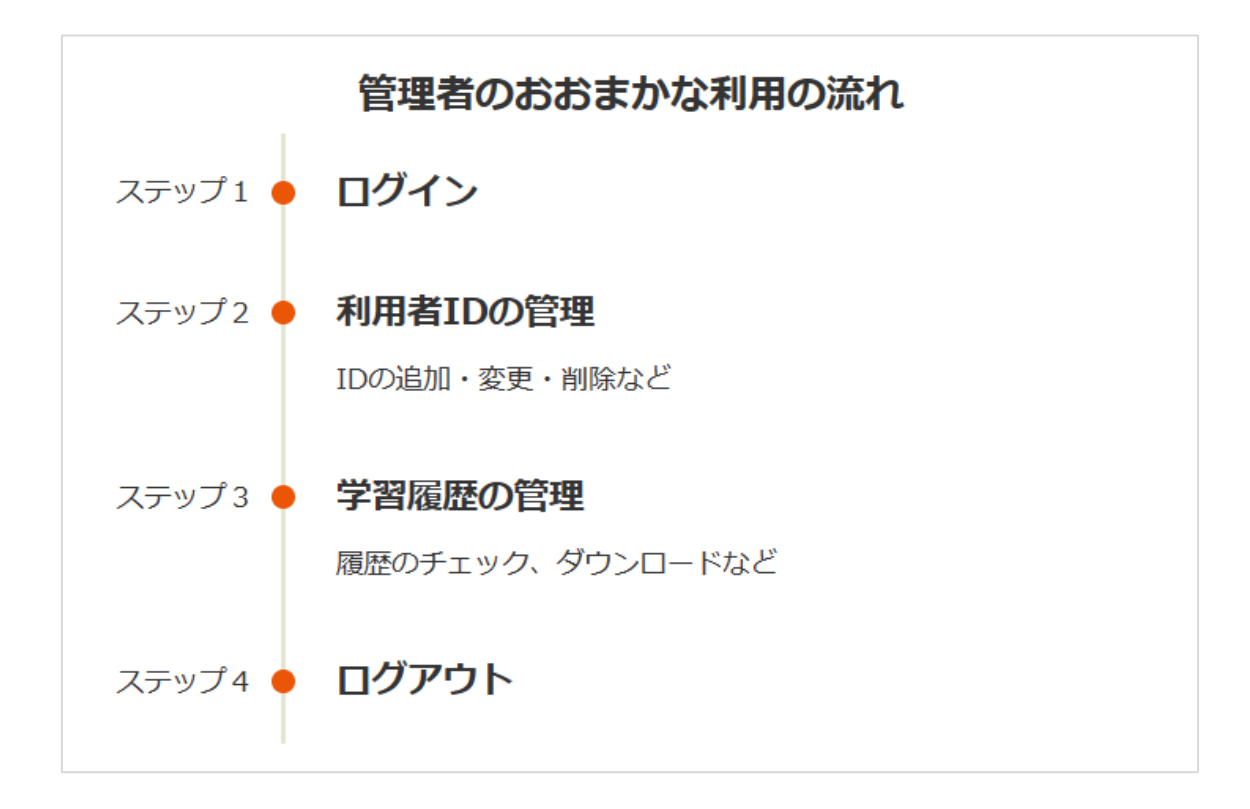

- ① 準備いただいた管理者 ID の「ユーザ名」と「パスワード」をログイン画面で入力し、ログインボ タンをクリックして本サービスに入ります。 この ID を使ってサービスへ入ることをログインと呼びます。
- ② ログイン後、管理作業用の画面で利用者 ID 一覧の確認や、必要に応じて利用者ID の登録、 変更、削除を行います。
- ③ 必要に応じて学習履歴の確認やダウンロードを行います。
- ④ 管理作業を終わらせる際は、画面右上の丸いアイコン画像をクリックし、表示されるメニュー の「ログアウト」をクリックして本サービスから出ます。 このサービスから出ることをログアウトと呼びます。

#### <span id="page-5-0"></span>管理者 ID のメールアドレス変更方法について

管理者 ID に設定されるメールアドレスは、Web 申込み時に頂いた連絡先メールアドレスが設定 されます。

このメールアドレスを変更されたい場合は、

サービスの入口となっているポータルサイト(<https://nd-academy.net/>)上の お問合せ(<https://nd-academy.net/inquiry/>)ページから、

ご質問の種類に「管理者 ID のメール変更について」を選択していただき、 「ご質問内容」に必ず「旧メールアドレス」と変更する「新メールアドレス」を記入して ご依頼ください。

Web 申込み時にいただいた内容との確認を行なった上で、管理者 ID のメールアドレス変更を行 います。作業完了後、お問合せ時に頂いた連絡先メールアドレスへ、完了のメールを送信させて いただきます。

※Web 申込み時の連絡先メールアドレスもあわせて変更いたします。

### <span id="page-6-0"></span>機能解説(ログイン)

ログインとは、学習を行う為に本サービスの中に入ることを指します。

本サービスの入口となるポータルサイト(https://nd-academy.net/)のメニューに用意されて いる「eラーニングを受講」からログイン画面を開いてください。

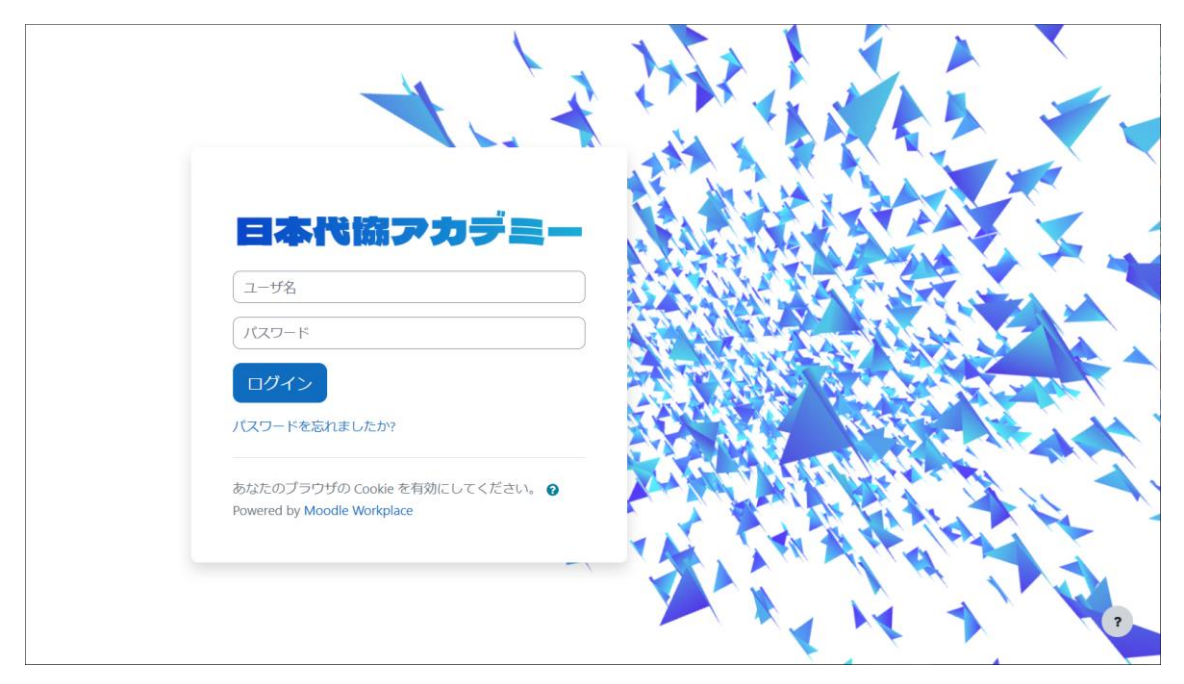

画面上の入力欄へ管理者 ID のユーザ名とパスワードを入力し、ログインボタンをクリックするこ とでログイン操作が完了し、ダッシュボード画面が表示されます。

ユーザ名、またはパスワードのいずれかが間違っていると警告メッセージが表示されてログイン出 来ませんので、入力内容をよく確認の上、ログインしてください。

# <span id="page-7-0"></span>機能解説(ログアウト)

ログアウトとは、ログインしている状態から管理作業を終えて本サービスから出ることを指します。

ログイン後、画面右上にアイコンメニュー(①番)をクリックし、メニューの中の「ログアウト」(②番) をクリックすることでログアウト操作が完了し、初めのログイン画面に戻ります。

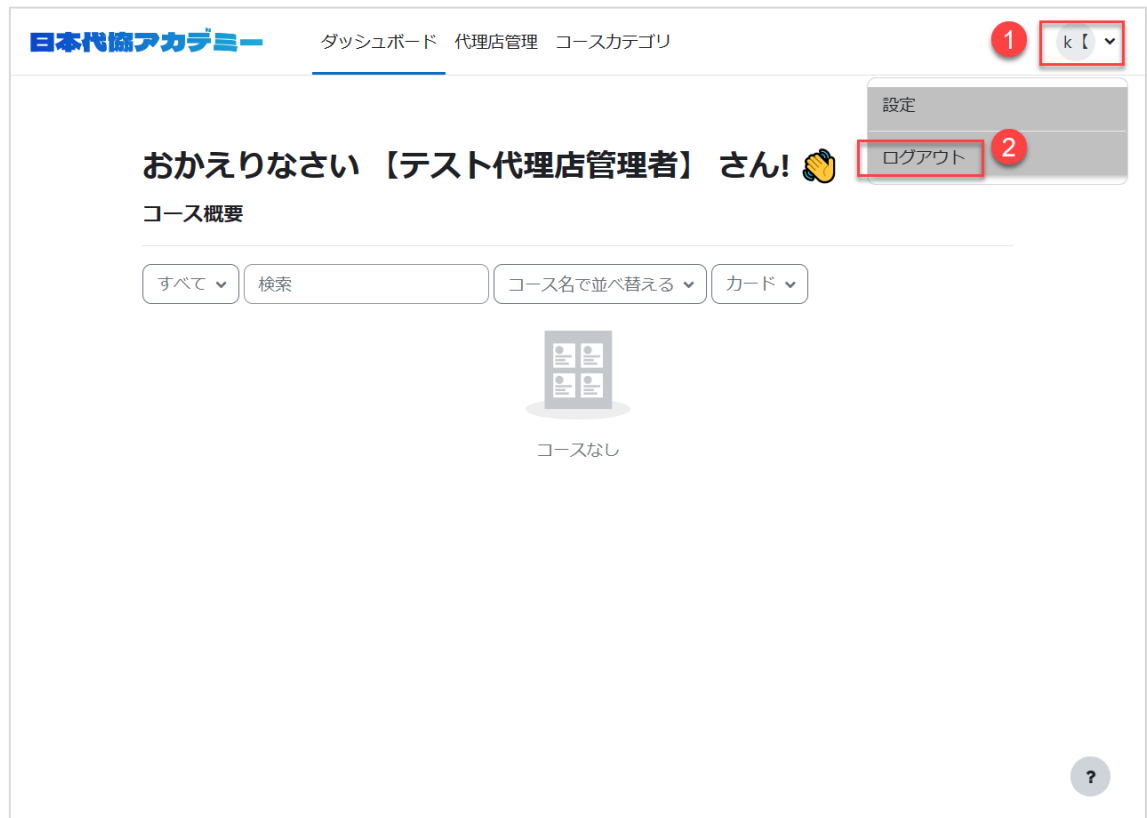

# <span id="page-8-0"></span>機能解説(代理店管理画面)

代理店管理画面とは、利用者 ID の追加、変更、削除を行う利用者 ID の管理(①番)と学習履歴 の管理(2番)を行う為の画面です。

画面上側にあるヘッダーメニューの「代理店管理」リンクをクリックすることで代理店管理画面へ 移動します。

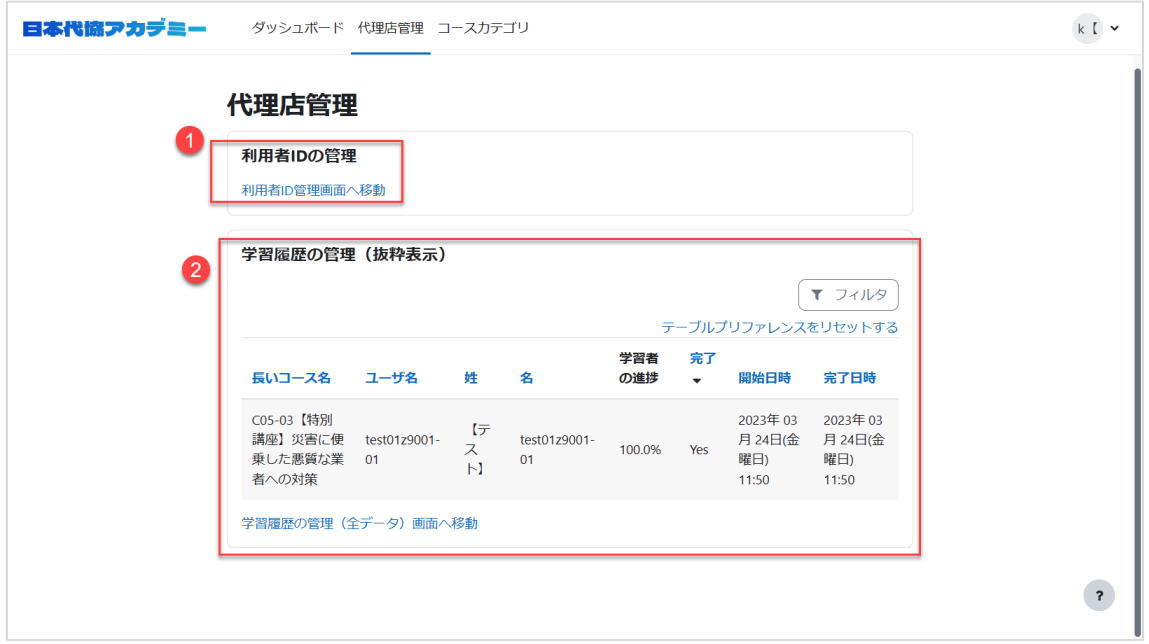

2つの機能の詳細は次のページ以降をご確認ください。

#### <span id="page-9-0"></span>機能解説(利用者 ID の管理)

利用者 ID の管理とは、学習専用の利用者 ID の確認、追加、変更、削除が行える機能です。 代理店管理画面にある「利用者 ID 管理画面へ移動」リンクをクリックすることで利用者 ID 管理 画面へ移動します。

画面上には既に登録済みの利用者 ID の一覧が表示されます。

1件ずつ個別に作業をする方法(①番)と、csv 形式のファイルで一括アップロードする方法(②番) の2種類の画面をご用意しております。

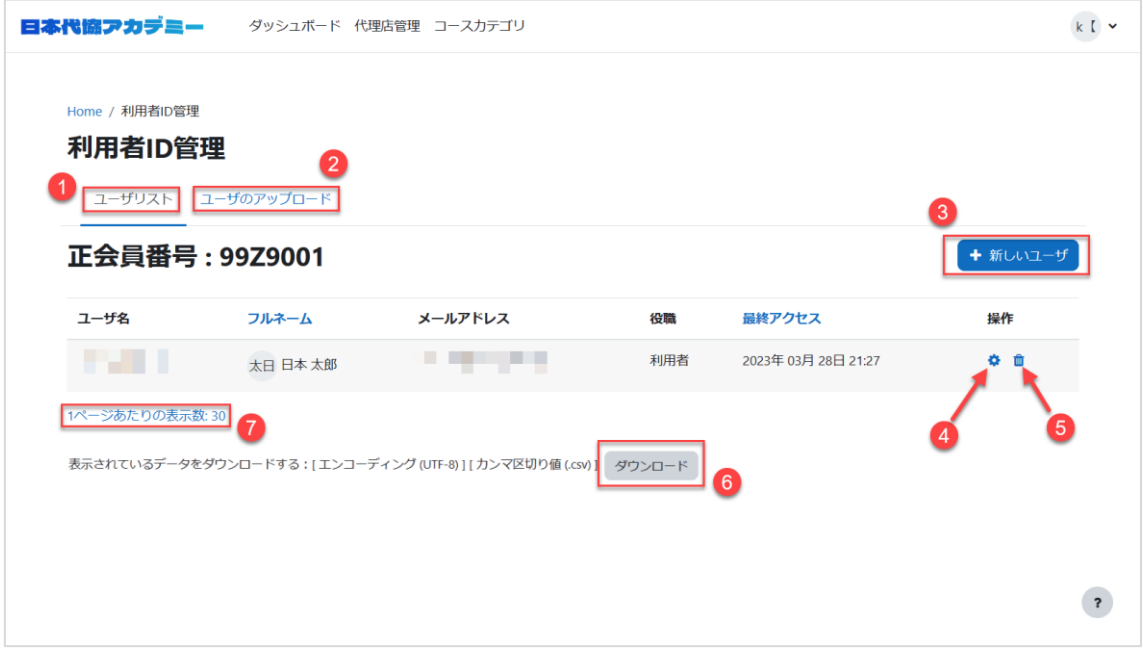

#### <span id="page-9-1"></span>|1件ずつ個別に作業を行うユーザリスト画面

「ユーザリスト」リンク(①番)をクリックして表示されるユーザリスト画面では、利用者 ID を個別に 作業を行う画面です。

利用者 ID を登録する場合は「+新しいユーザ」ボタン(③番)をクリックしてください。 ※後述の登録時の注意事項を必ずご確認ください。 利用者 ID 内容を変更する場合は歯車アイコン(④番)をクリックしてください。 利用者 ID を削除する場合はゴミ箱アイコン(⑤番)をクリックしてください。 それぞれ表示された画面内容に従って操作を行ってください。

10 / 20

ダウンロードボタン(⑥番)から、利用者 ID の一覧データを csv 形式のファイルでダウンロードす ることも可能です。この csv ファイルの内容を修正し、一括アップロードの機能(②番)で使用する こともできます。

画面上の利用者 ID が多数(30 以上)ある場合はページ分けされて表示されます。ページをわけ て表示するか、1ページに全て表示するかは切り替え用リンク(⑦番)をクリックしてください。

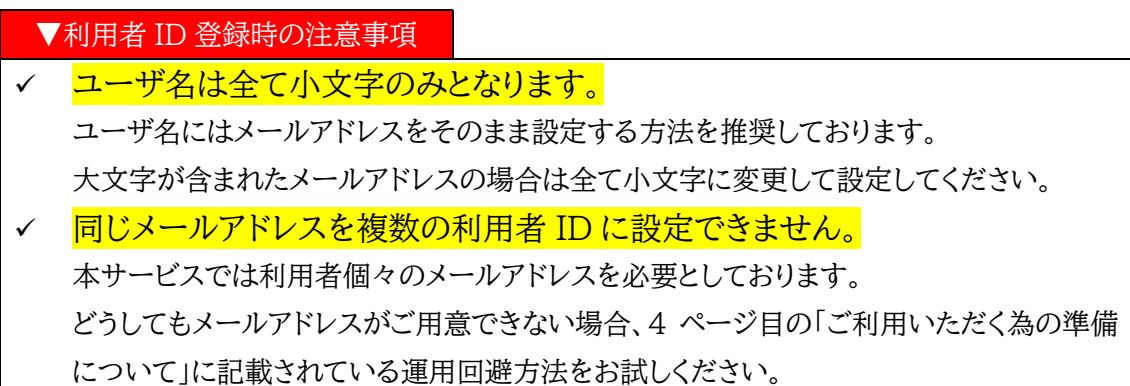

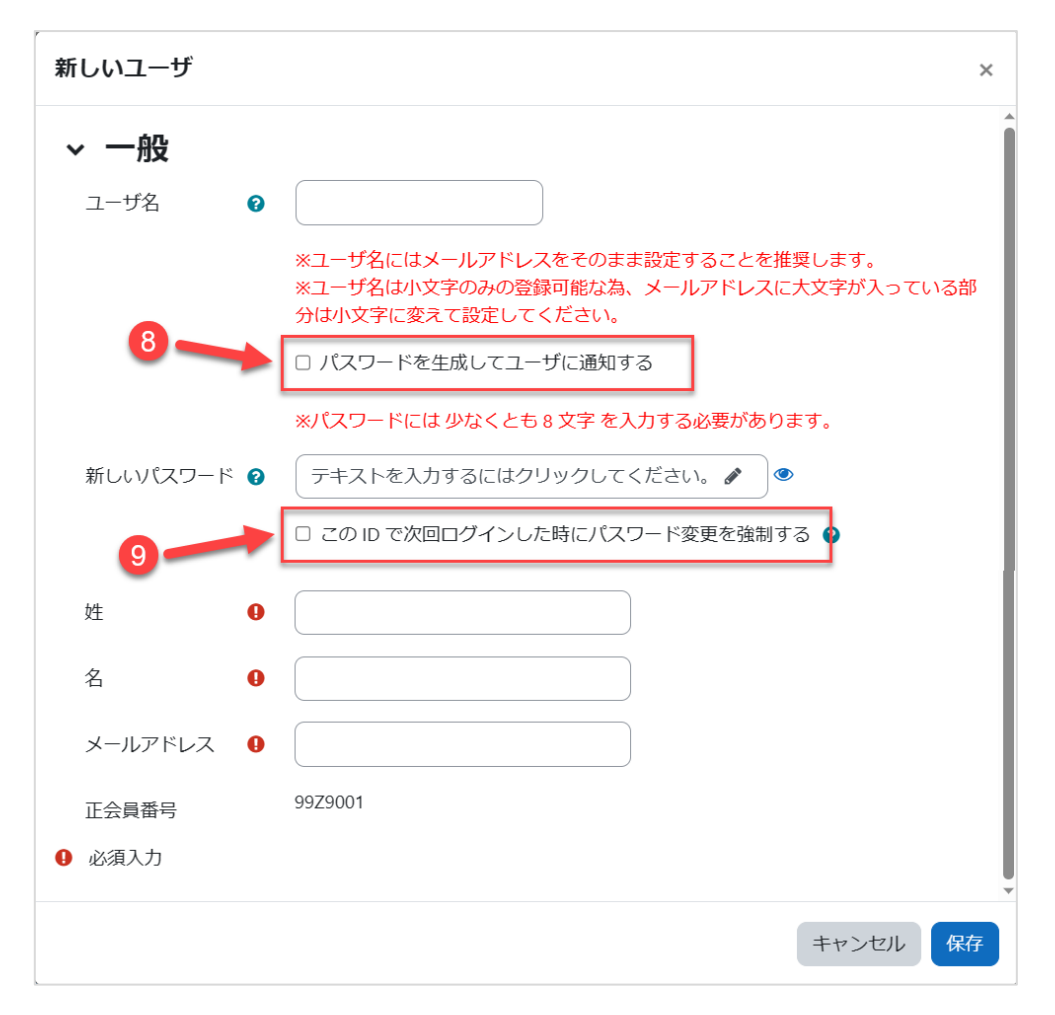

自動的にパスワードを設定させたい場合は「パスワードを生成してユーザに通知する(⑧番)」をチ ェックしてください。

※但し、利用可能なメールアドレスが設定されることが必須条件です。

※新規登録時のみ利用可能な機能になります。変更時は利用できません。

※自動生成されたパスワードでユーザが初めてログインした際、ユーザ自身が改めてパスワード を設定できるパスワード変更画面が表示されます。

ご自身でパスワードを指定する場合は「新しいパスワード」入力欄を設定してください。

ユーザ自身にパスワードを設定させたい場合は「この ID で次回ログインした時にパスワード変 更を強制する(⑨番)」をチェックしてください。

<span id="page-12-0"></span>csv 形式のファイルで一括アップロードするユーザアップロード画面

「ユーザのアップロード」リンク(2番)をクリックすると、csv 形式のファイルで一括アップロードす る「ユーザのアップロード画面」が表示されます。

※数十名以上の利用者 ID を管理する場合に有用です。少数の利用者 ID の管理は 1 件ずつ個 別に作業をするユーザリスト画面(①番)をお勧めします。

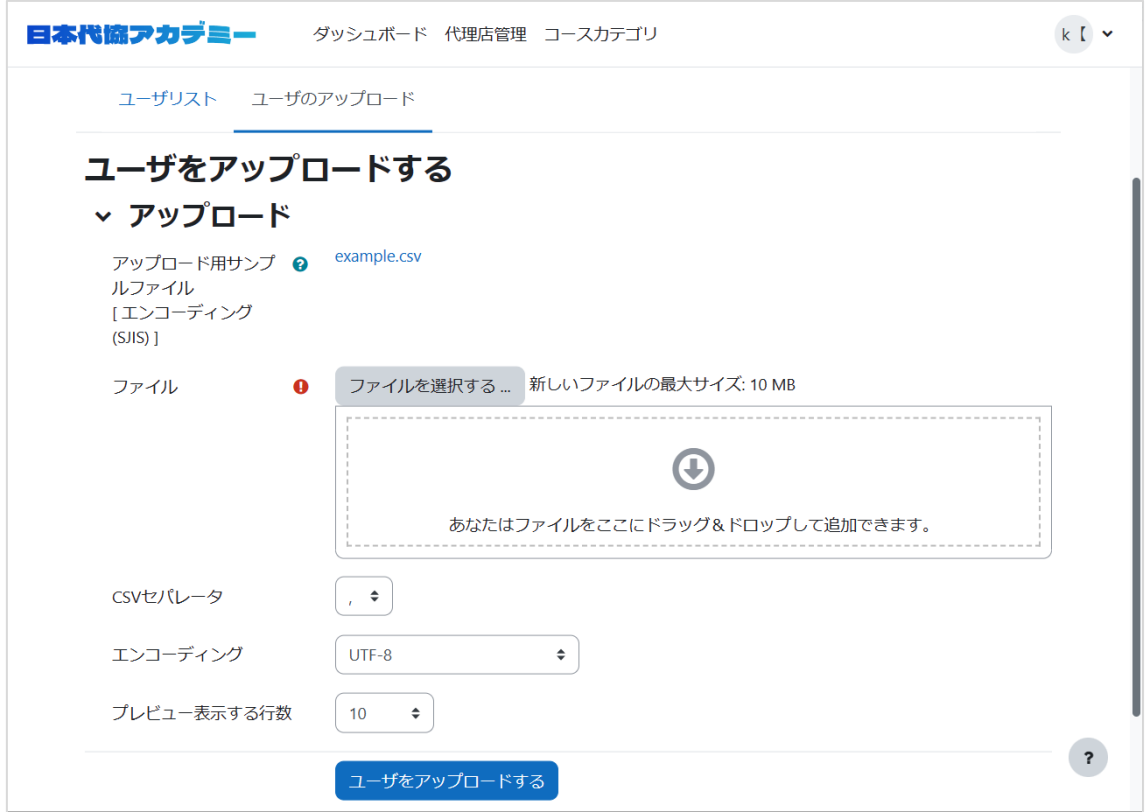

アップロード用サンプルファイルの「example.csv」をダウンロードし、内容に沿って利用者 ID を 記入してください。[14](#page-13-0) ページ目の[「一括アップロード用ファイルのフォーマットについて」](#page-13-0)も参照し てください。

※サンプルファイルはエンコーディング(文字コード)が SJIS(Shift\_JIS)になっています。 UTF-8 などに変換しない場合は、エンコーディングの設定で SJIS を選択してください。 エンコーディングのドロップダウンリストをクリックした後、キーボードの「S」を入力すると、すぐ に「SJIS」の設定がでてくるので、この操作をお勧めします。

<span id="page-13-0"></span>一括アップロード用ファイルのフォーマットについて

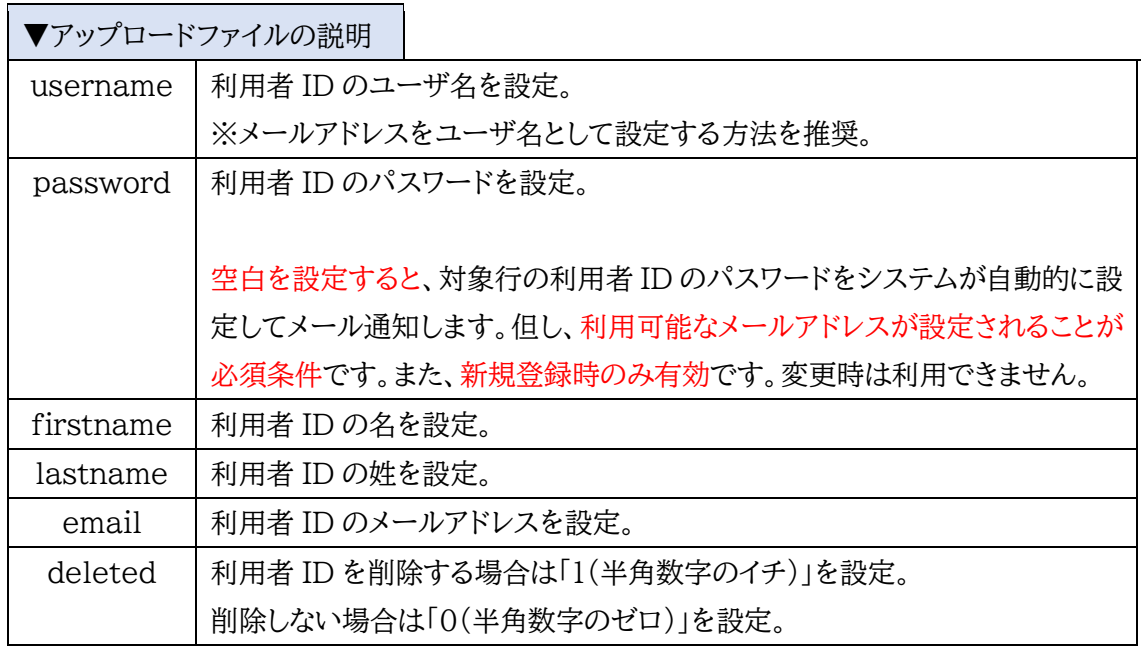

<span id="page-13-1"></span>利用者IDと学習履歴の関係について(運用回避での学習履歴のリセット方法)

登録した利用者 ID で学習することでコースの完了有無が学習履歴として保存されます。 学習履歴は利用者 ID とセットになっている為、もし、学習し終わったコースを改めて学習したい、 毎年特定コースの復習をしたいなどの理由から学習履歴をリセットされたい場合、登録されてい る利用者 ID を一度削除し、同じ内容の利用者 ID を登録し直すことで学習履歴をリセットするこ とが可能です。

※削除された学習履歴は元に戻すことはできませんのでご注意ください。

#### <span id="page-14-0"></span>機能解説(学習履歴の管理)

学習履歴の管理とは、全てのコースと全ての利用者の学習履歴を確認、ダウンロードが行える機 能です。

代理店管理画面にある「学習履歴の管理画面へ移動」リンク(①番)をクリックすることで学習履 歴の管理画面へ移動します。

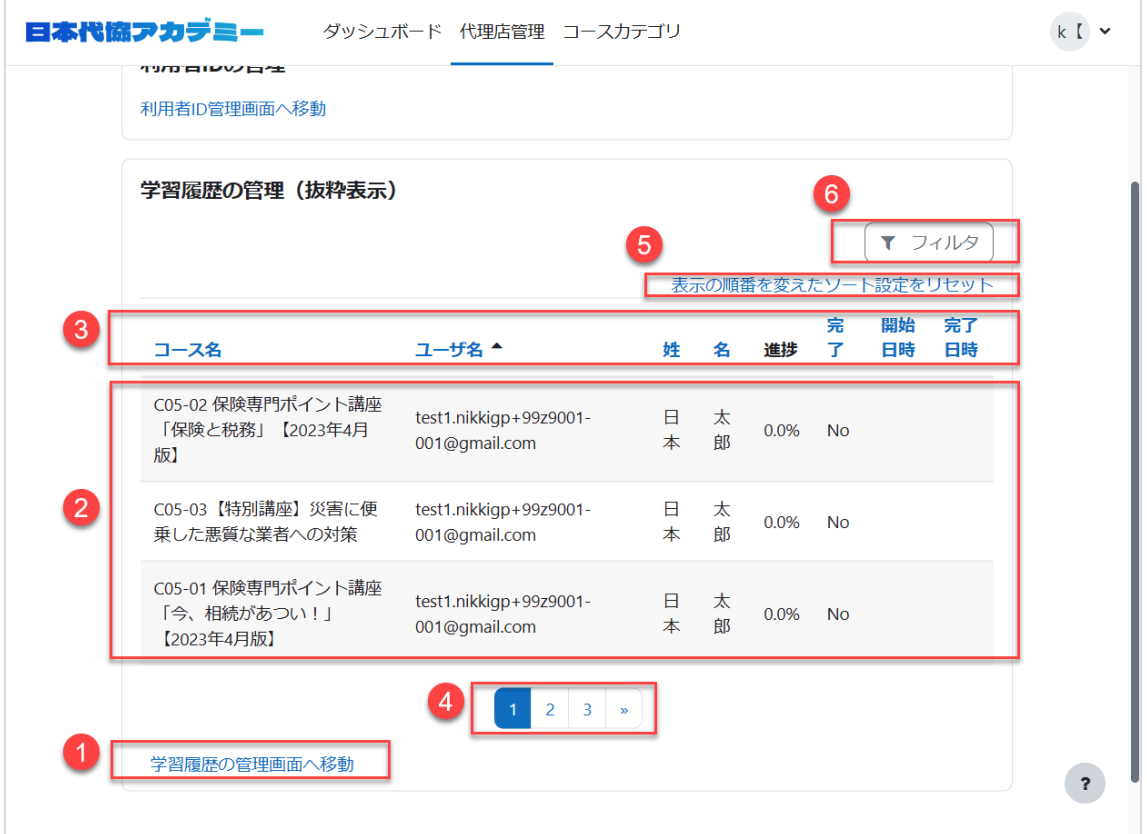

<span id="page-14-1"></span>|代理店管理画面上の学習履歴の管理(3件分の抜粋表示)機能について

代理店管理画面上では学習履歴のダウンロードは行えませんが、3件分の抜粋したものが閲覧 可能(②番)です。

表示する順番を変えるソート機能(③番)やページ送りの機能(④番)で表示内容を切り替えます。 ソート機能の設定をリセットしたい場合はリンク(⑤番)をクリックしてください。

15 / 20

「フィルタ」ボタン(⑥番)では設定した条件にあった学習履歴のみを表示させる事が可能です。 ここで設定したフィルタは「学習履歴の管理画面へ移動」リンク(①番)をクリックして表示される 学習履歴の管理画面にも適用されます。

#### <span id="page-15-0"></span>学習履歴の管理画面について

学習履歴の管理画面では、ページ内の表示件数を切り替えるリンク(⑦番)でページ内(⑧番)に 全データを表示するか 30 件ずつ表示するかを設定できます。

表示する順番を変えるソート機能(⑨番)やページ送りの機能(⑩番)で表示内容を切り替えます。 ソート機能の設定をリセットしたい場合はリンク(⑪番)をクリックしてください。

「フィルタ」ボタン(⑫番)では設定した条件にあった学習履歴のみを表示させる事が可能です。 「ダウンロード」ボタン(⑬番)では表示されている全データをダウンロードできます。フィルタ設定 がされていると、その設定に応じた内容でダウンロードが可能です。

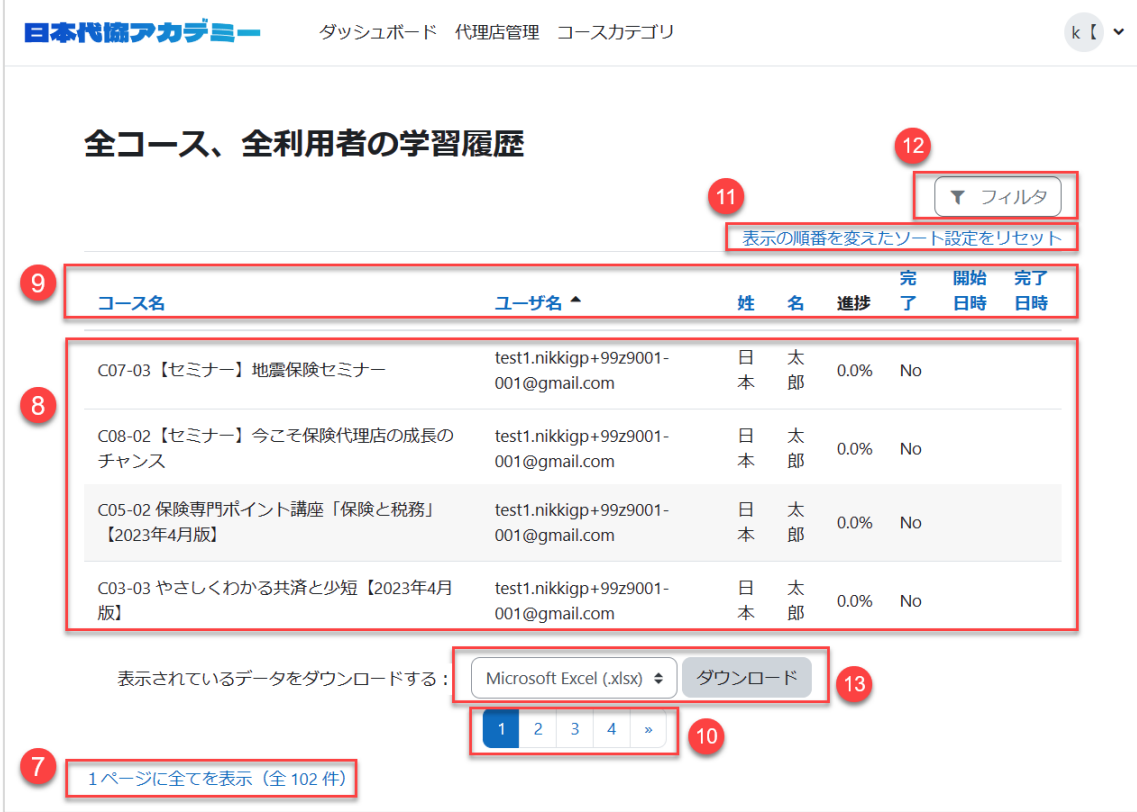

## <span id="page-16-0"></span>機能解説(ダッシュボード画面)

ダッシュボード画面とは、通常は学習テーマごとにコンテンツをまとめた学習用のコースを確認し、 コースを選択して学習を始める為の入口となる画面ですが、管理者 ID は学習用ではない為、使 用しない画面になります。

画面上側にあるヘッダーメニューの「ダッシュボード」リンクをクリックすることで移動します。

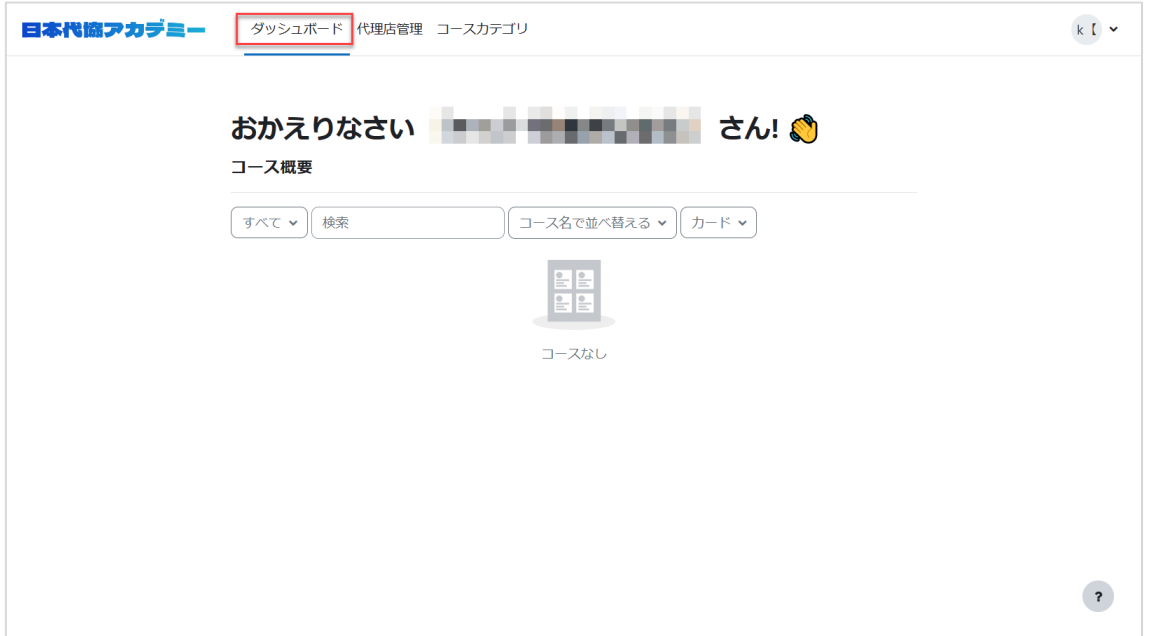

# <span id="page-17-0"></span>機能解説(コースカテゴリ画面)

コースカテゴリ画面とは、通常は複数の学習用のコースを系統ごとにまとめ、学習目的に沿ったコ ースを系統ごとに探す為の画面ですが、管理者 ID は学習用ではない為、使用しない画面になり ます。

画面上側にあるヘッダーメニューの「コースカテゴリ」リンクをクリックすることで移動します。

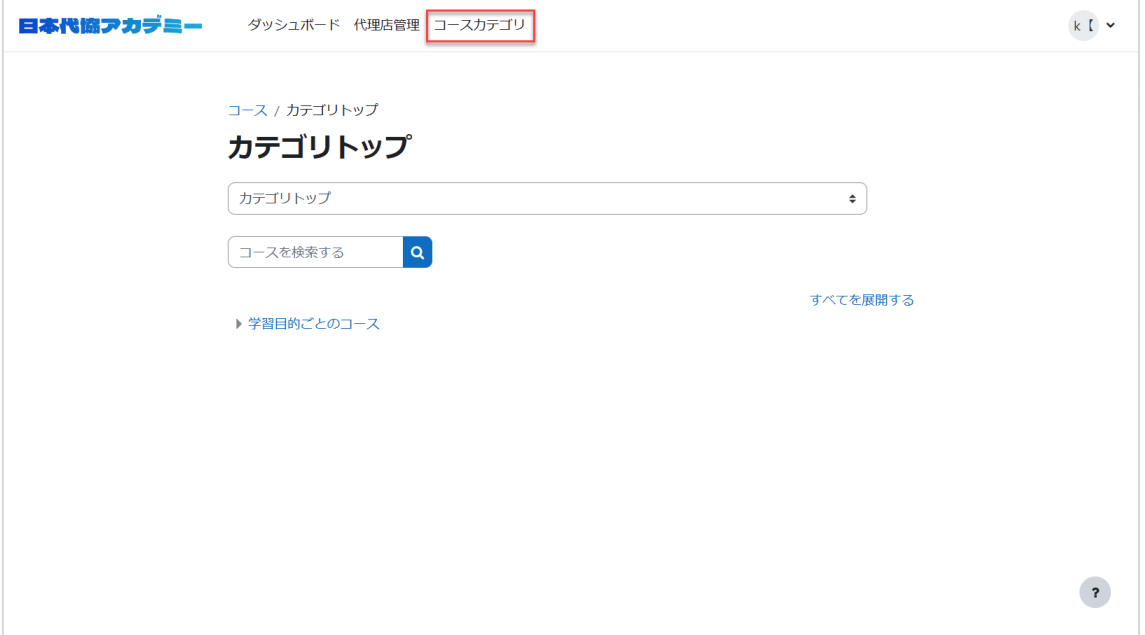

#### <span id="page-18-0"></span>機能解説(パスワード変更)

パスワード変更機能とは、ログインしている状態で使用し、ログイン中の ID のパスワードを変更 する機能です。

ログイン後、画面右上にアイコンメニュー(①番)をクリックし、メニューの中の「設定」(②番)をクリ ックしてください。

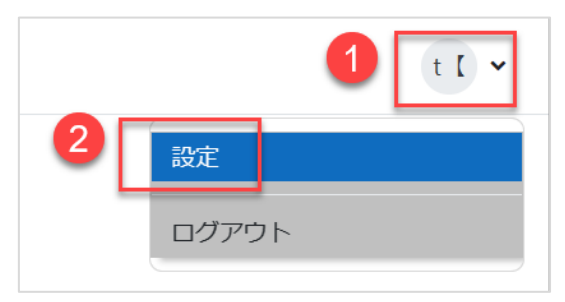

表示された設定画面にある「パスワードを変更する」リンク(3番)をクリックしてください。

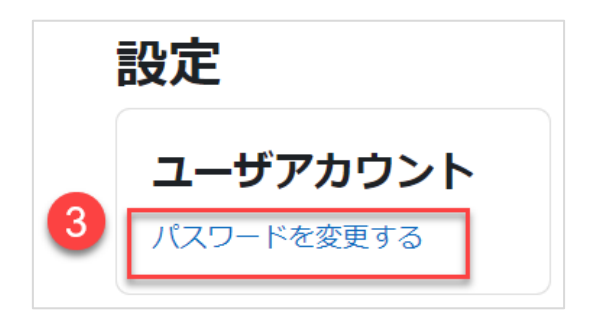

表示された画面指示に従いパスワードを変更してください。

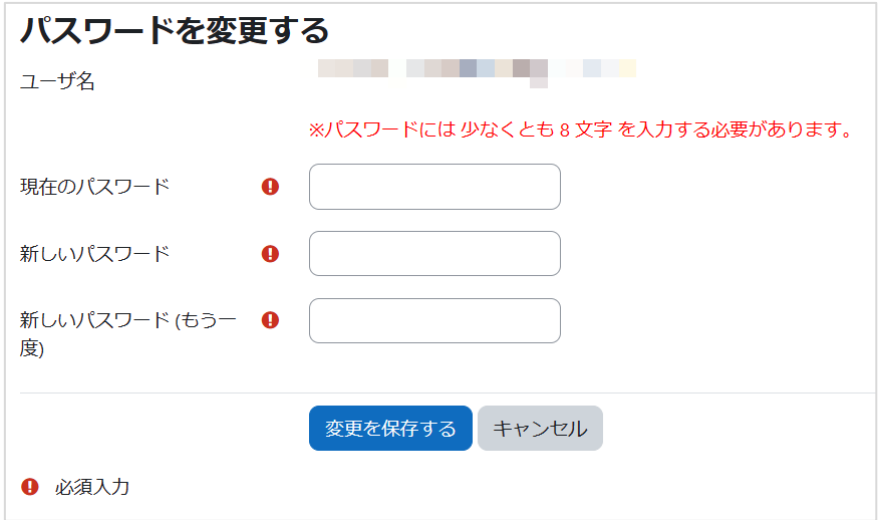

### <span id="page-19-0"></span>機能解説(パスワードリマインダー)

パスワードリマインダーとは、ユーザ名や ID に設定されたメールアドレスは分かるが、パスワード だけを失念した場合に再度パスワードを設定し直す為の機能です。 ※管理者 ID に利用可能なメールアドレスが設定されている場合のみ有効な機能です。

ログイン画面上にある「パスワードを忘れましたか?」のリンク(①番)をクリックするとパスワード リマインダーの画面へ移動します。

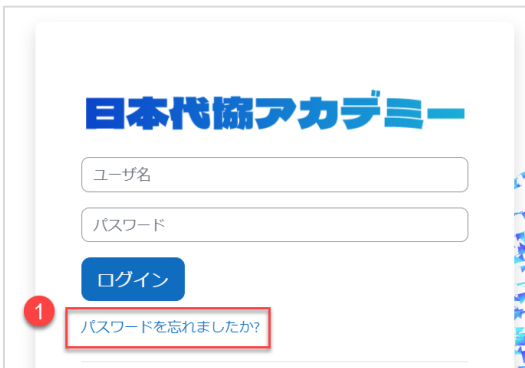

画面上のユーザ名か ID に設定されたご自身のメールアドレスのいずれかを入力して検索ボタン をクリックしてください。

ID に設定されたメールアドレス宛にパスワードを再設定する方法が明記されたメールが送信され ます。メール内容をご確認の上、パスワードの再設定を行ってください。

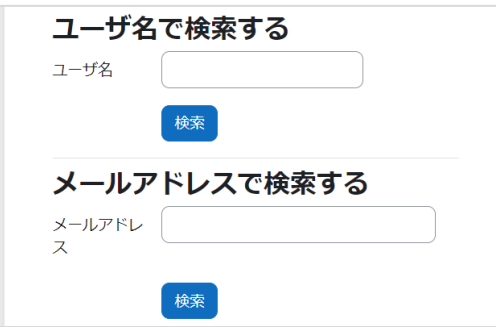